# MyAerospace.com Users Guide

# **Honeywell**

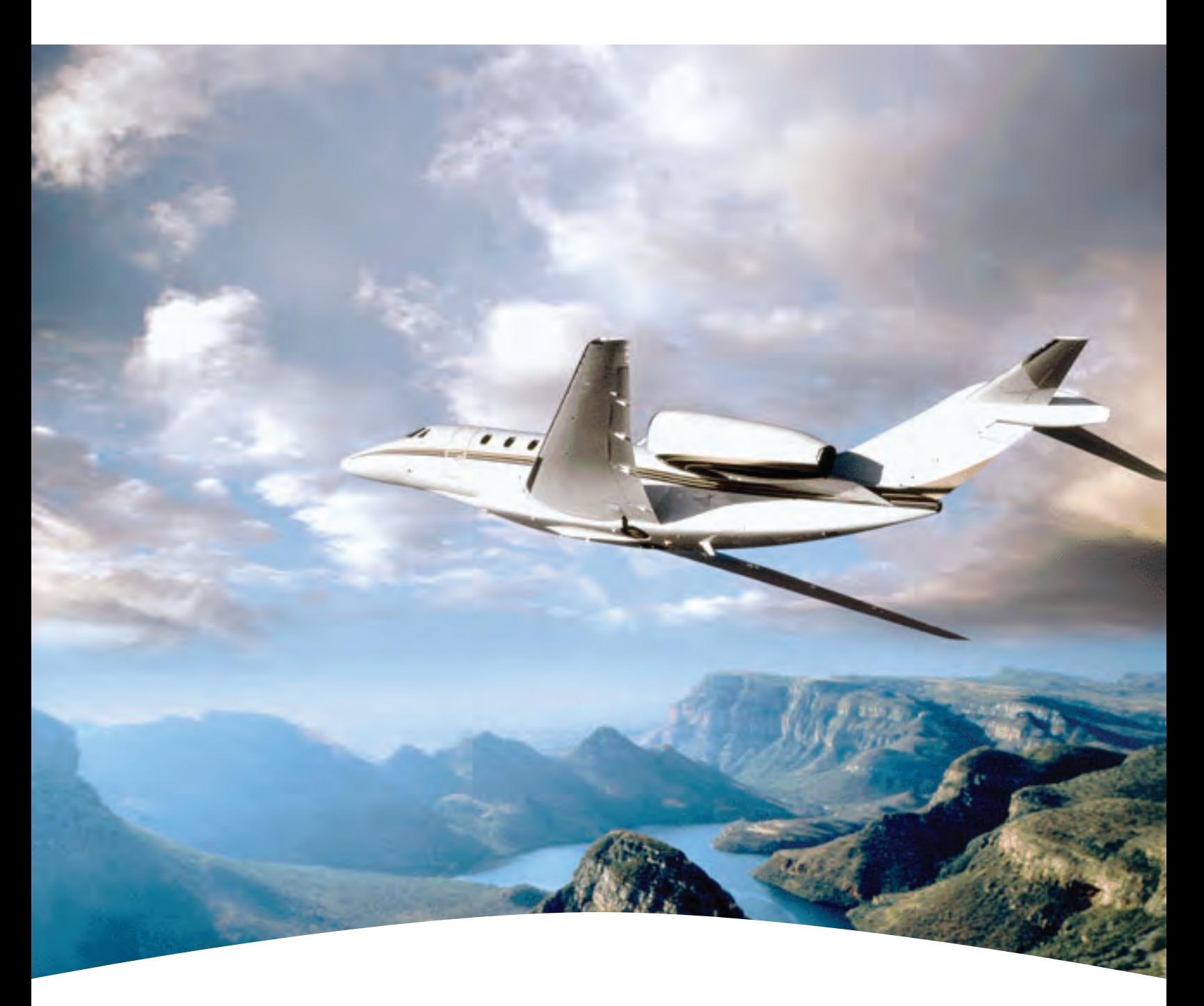

MyAerospace.com Registration Process

# **Table of Contents**

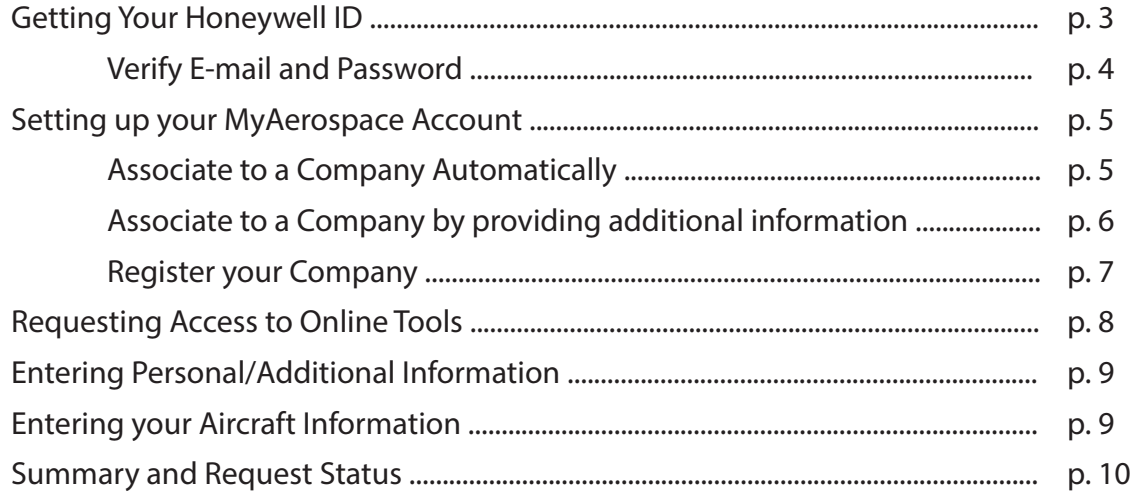

# Honeywell MyAerospace.com

# About this Guide

This guide provides step-by-step instructions on the enhanced registration features and user interface available in the MyAerospace portal.

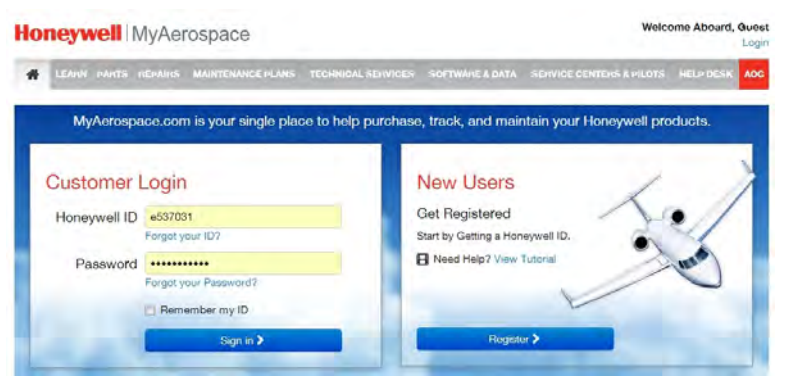

## Getting Your Honeywell ID

Your Honeywell ID is the key to managing the various online tools available on the MyAerospace portal and other Honeywell websites. Access to the online tools is available to authorized customers and Honeywell employees, its subsidiaries and operating divisions, to conduct business with Honeywell.

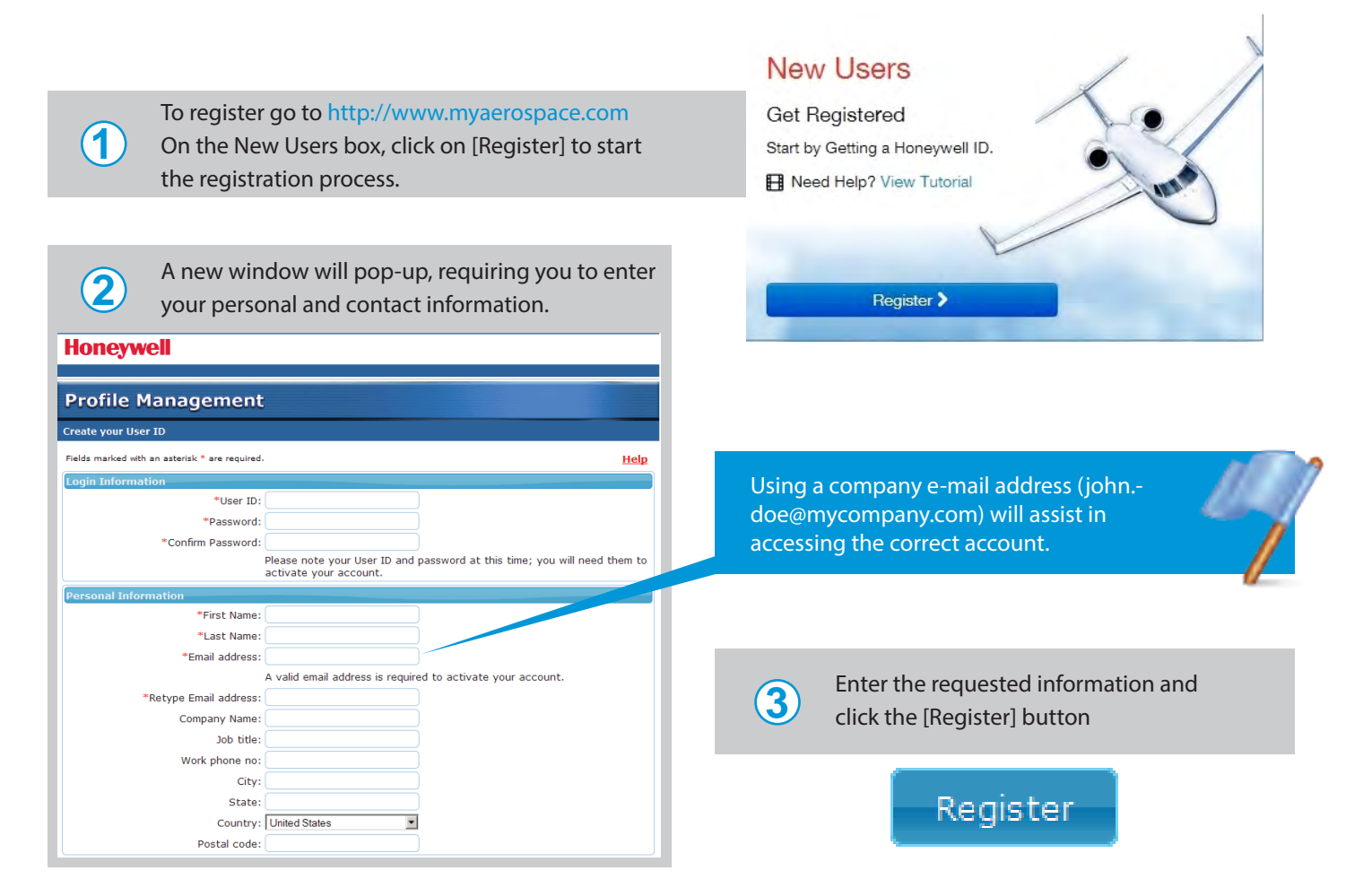

### Getting Your Honeywell ID (cont.)

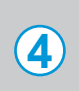

**5**

Read the Privacy Statement and select [I Agree] to continue or [I Do Not Agree] to cancel the process. A message has been delivered to the e-mail address

e-mail inbox for a message from HoneywellIDAd-

ministrator@honeywell.com

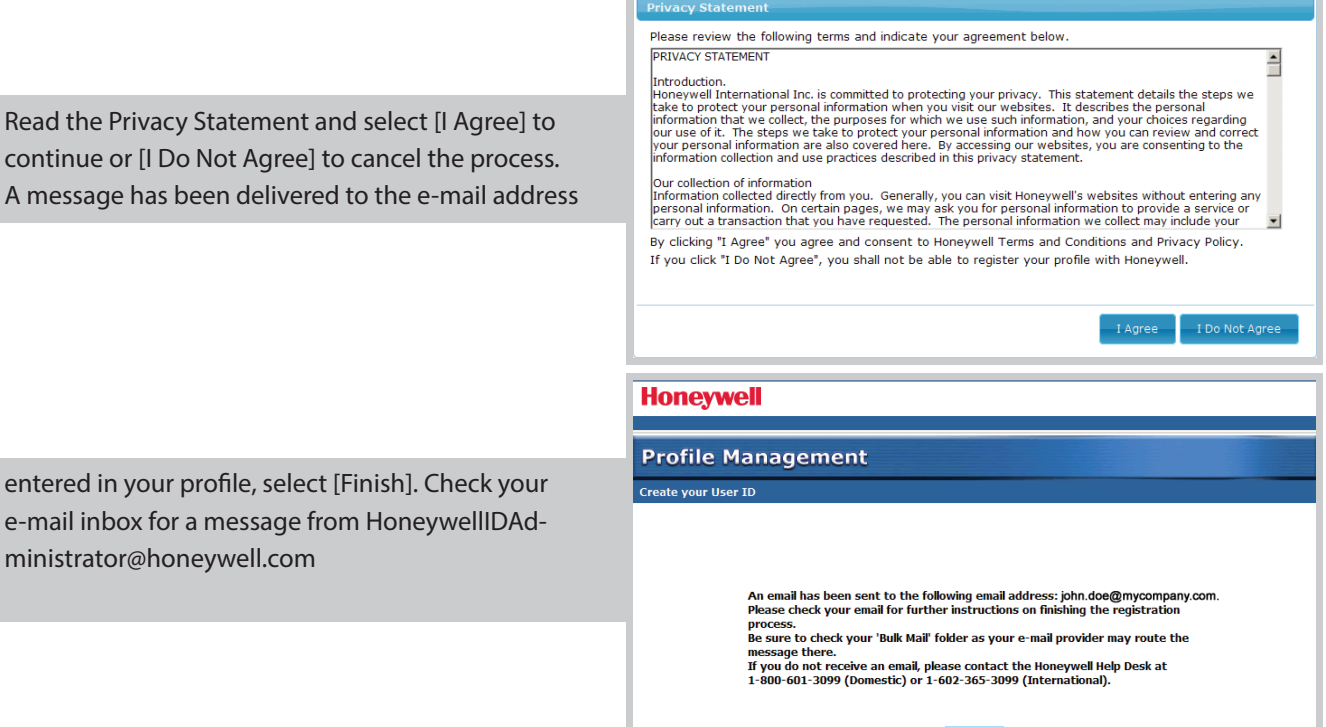

 $F_{\text{inish}}$ 

#### Verify E-mail and Password

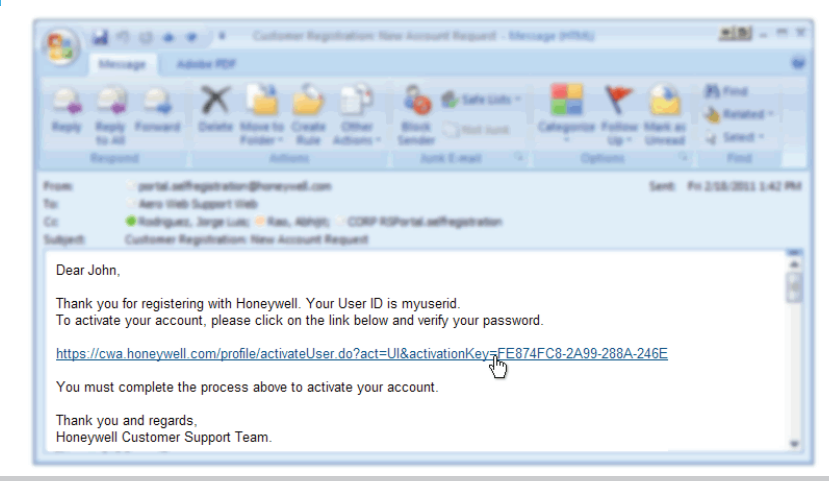

The link embedded in the message will direct you to a login screen.

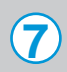

**6**

Enter your password and select [Continue].

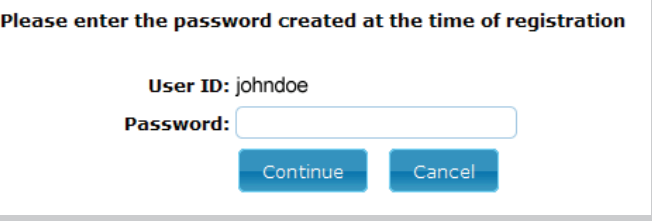

## Setting up your MyAerospace Account.

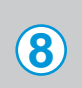

If your password is correct, a "Welcome Aboard!" screen will appear. Select [Let's Get Started>] to continue.

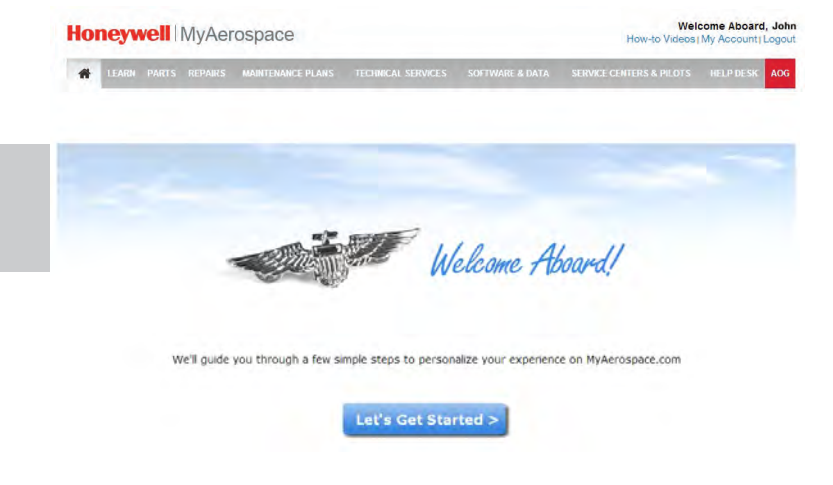

#### Associate to a Company Automatically

If the e-mail address provided during the registration process matches an existing registered company, your account will be linked to the company.

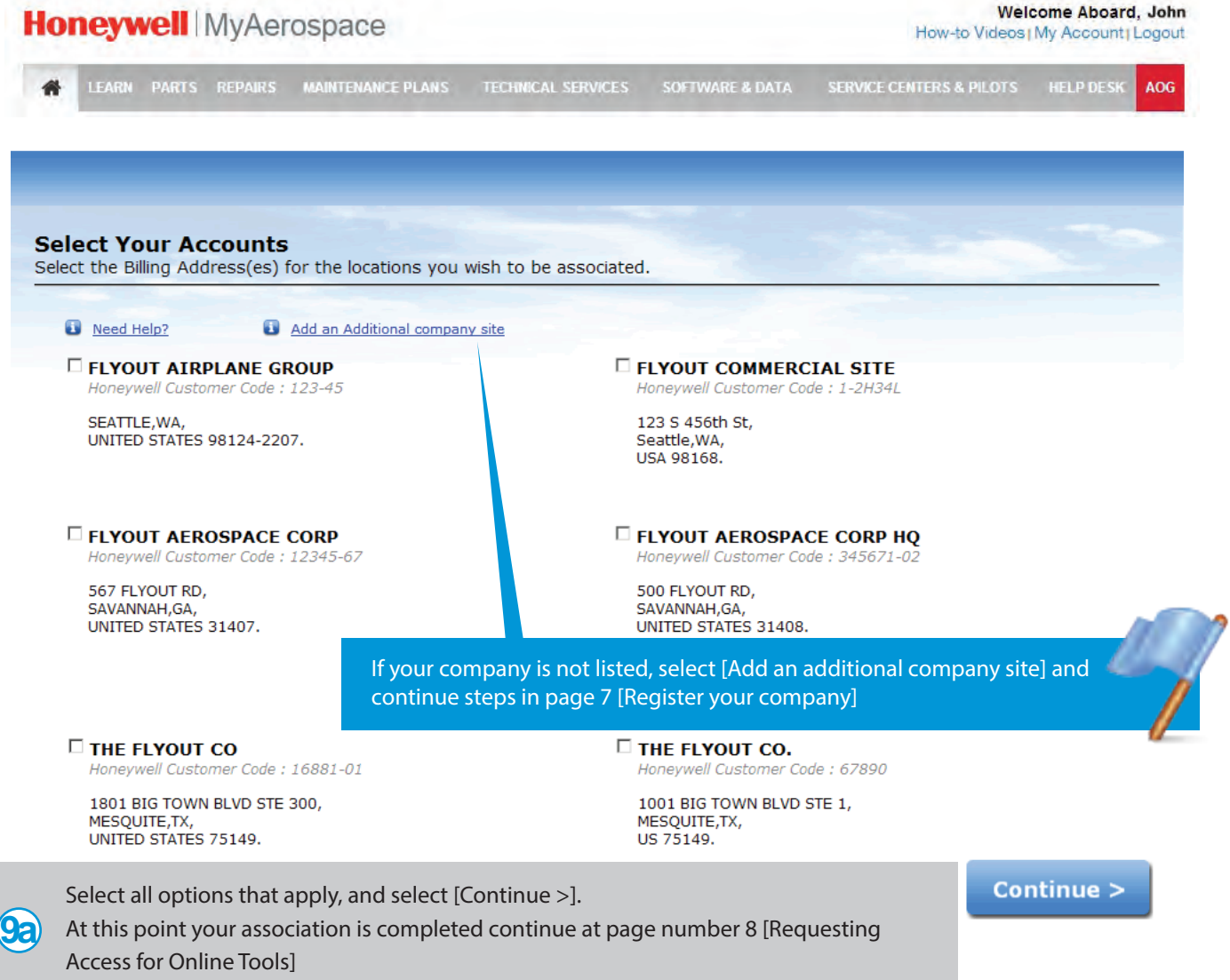

#### Associate to a Company by providing additional information.

If your e-mail address is not recognized by an existing registered company, you will be asked additional information to locate the correct account.

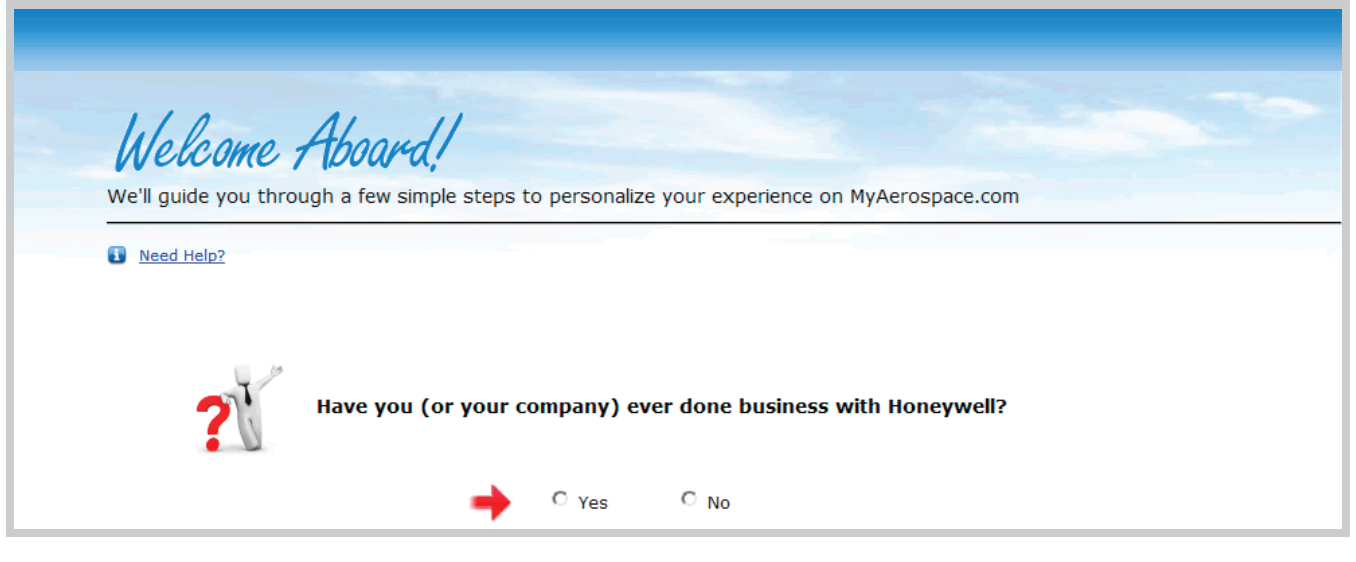

Select [Yes], if your company has conducted business with Honeywell or [No] to proceed to register-<br>ing as a new company.

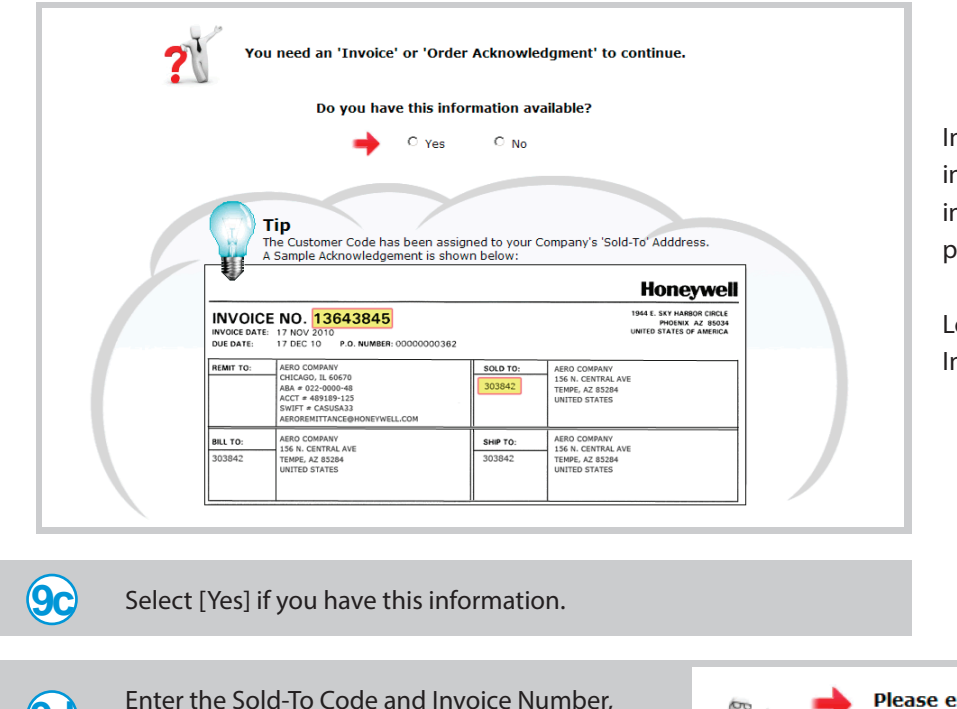

n order to obtain your company nformation, you must provide an nvoice number from a previous order placed with Honeywell.

ocate the Sold-To Code and the nvoice Number.

Enter the Sold-To Code and Invoice Number, then select [Continue >] **9d**

> If the information is located, you will be presented with your company accounts, similar to the screen on page 5.

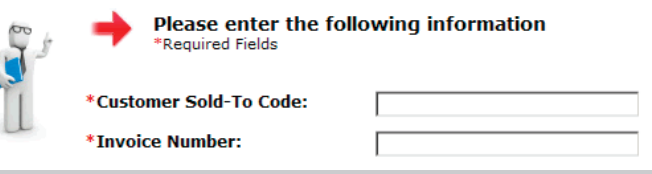

#### Associate to a Company by providing additional information (cont.)

If the information is not located, you will be directed to a previous screen to select [Yes] to enter the data again, or select [No] for other options.

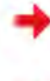

I need help associating to my company Account. If you are having difficulty, we can help!.

Do not associate to me to a company at this time.

you will not have access to certain features of this site. you can update your account later by visiting the 'My Account' section of the website.

Select [I need help...] to display a contact form. Enter detailed information about your case, and any other information to locate your company account, then select the [Submit>] button.

Or select [Do not associate me...] to continue to step [Requesting Access to Online Tools] for limited guest access until you are associated to a company account.

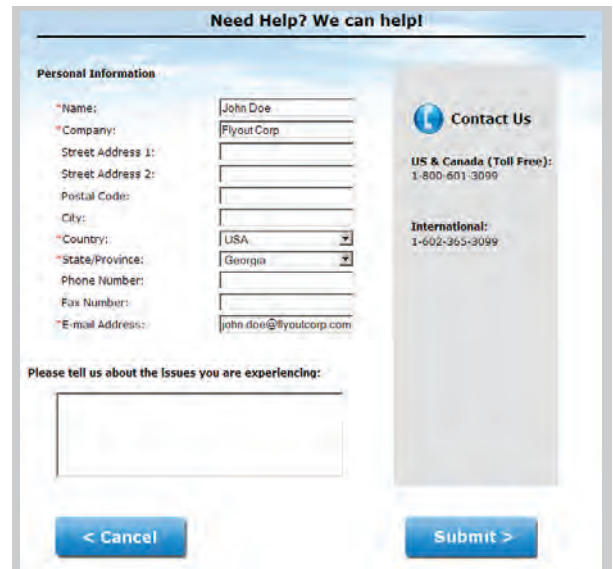

#### Registering your Company

To register your company or continue as an individual user, select one of the following:

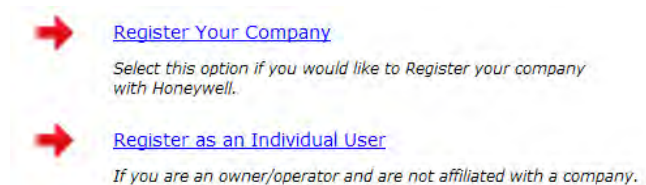

If you select [Register Your Company], additional information such as purchasing information, billing and shipping address, trade type/DBA, bank information, trade references, legal and financial information and tax documentation.

Approval must be granted to users after required data has been entered. An e-mail notification will be delivered upon the completion of registration verification and approval.

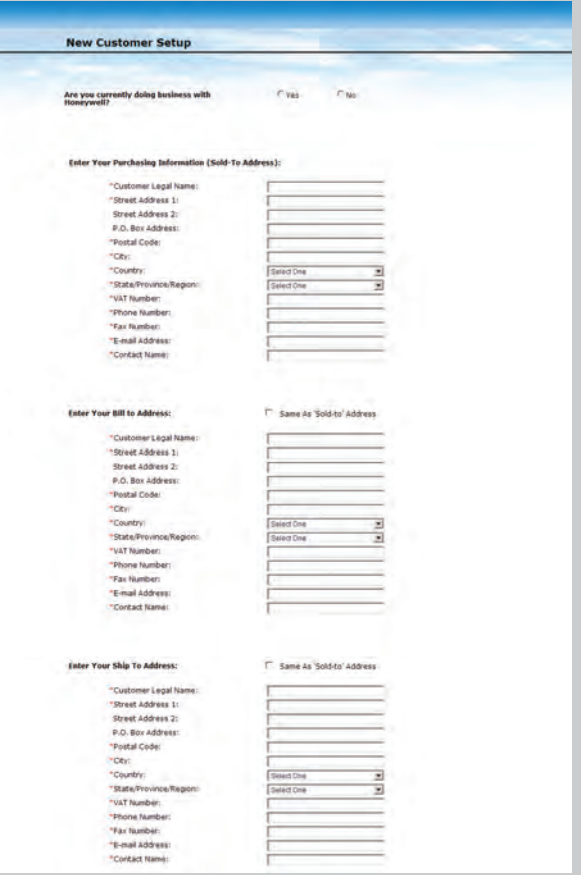

#### Requesting Access to Online Tools **Your Recommended Website Features** Select the online tools you want to <sup>O</sup> Need Help? access. Tool availability varies for each user based on associated company or SA Aerospace Catalog individual pre-established profile. · View Product Information **Request Acces** · System Configuration · Product Brochures • Learn about Services Aerospace Database Services (EGPWS) **Request Access** . Enhanced Ground Proximity Warning Systems **Aerospace Database Services (NavDB)**  $\bullet$  Navigation data including airspace, communications, **Request Access** and RNP SAAAR procedures Airport information<br>• Terrain data and obstacle data Select the [Request] button on the tools you want to access. Online Ordering . View Real-time Pricing & Availability **Request Access** · Place Order + Search for New, Refurbished & Rental Parts · Identify Cage Codes Order Status + Check your order and RFQ Status Request Access ← Order Tracking<br>← Status Updates • View & print Invoices

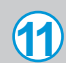

**11** Select [Continue] to continue.

# Entering Personal and Additional Information

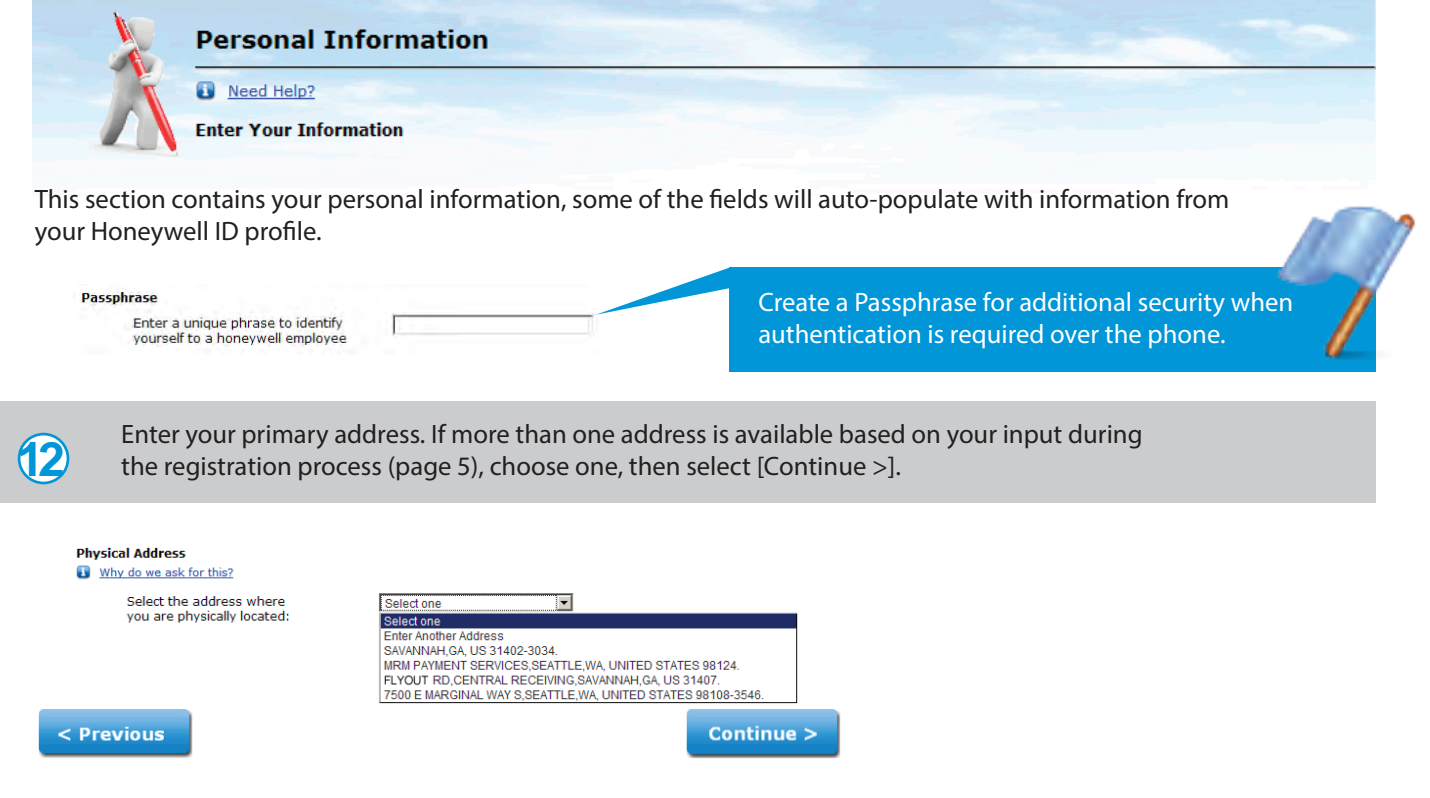

Additional information may be required depending on which tools you requested access for, some tools will require some extra information for you to work with them, or even to rely on the approval or denial of said access.

## Entering your Aircraft Information

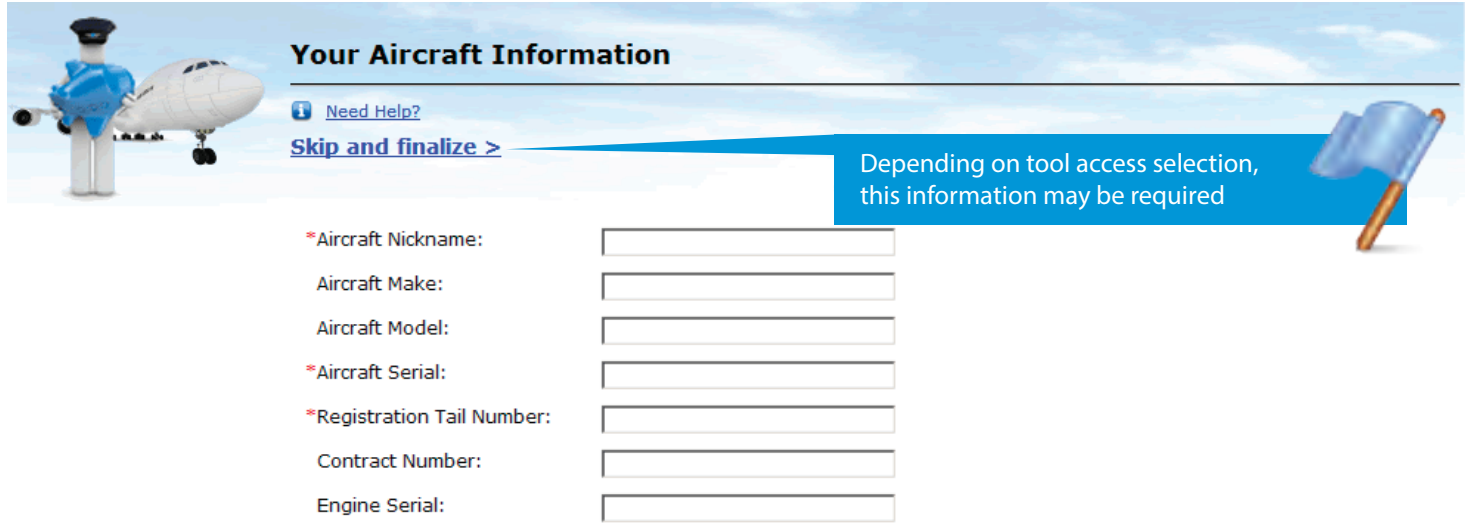

For multiple aircraft, select [Add Aircraft] to enter additional aircraft information.

Select [Finalize>] to complete the registration process.

# Summary and Requests Status

A summary of online tool requests and their status is displayed. Some auto-approved tools will be available for immediate use. Notifications will be distributed on tool requests requiring further action.

Your User profile has been created successfully! \*Some of the tools you have requested are still under review. View 'My Account' for Updates. **MyAerospace Website Features: Status** S / Aerospace Catalog **Access Requested** • View Product Information **Pending Review** · System Configuration · Product Brochures • Learn about Services 雦 **Order Status Access Requested** . Check your order and RFQ Status **Pending Review** · Order Tracking · Status Updates · View & print Invoices eFindings പ് **Access Requested Pending Review** \* Review Findings on Returned Hardware Honeywell Training + Avionics and Mechanical Product Training Access Granted<br>Access Now > · Course Schedules and Registration + Request Access to On-line Courses · Special Training Requests. This is Auto Approved, Additional requirements will be needed to attend or take a Training Solution.